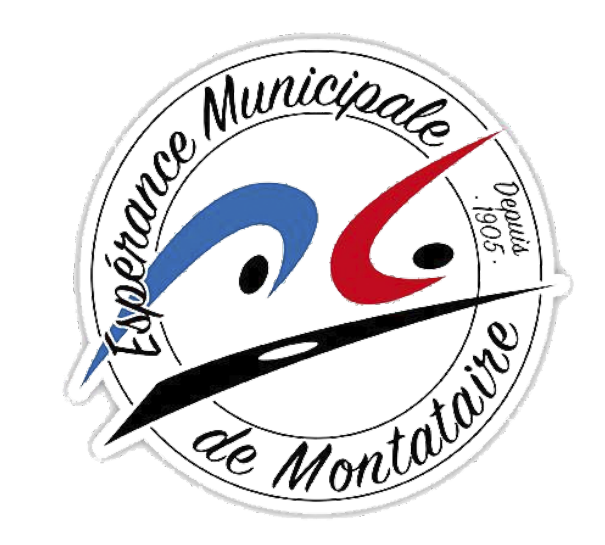

# **Tutoriel**

Inscription et paiement en ligne

# Sommaire

- 1. Accéder à l'espace d'inscription
- 2. Créer un compte
- 3. Ajouter un membre à la famille
- 4. Télécharger les documents
- 5. Accéder aux activités
- 6. Ajuster son panier
- 7. Paiement
- 8. Vérification de l'inscription
- 9. Télécharger une facture
- 10. Contact

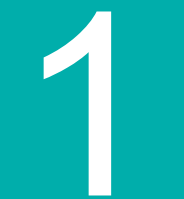

## Accéder à l'espace d'inscription

1. Accéder à l'espace d'inscription

Cliquez sur le bouton ci-dessous pour accéder à l'espace d'inscription :

## **[ESPACE D'INSCRIPTION](https://nmontatairegym.comiti-sport.fr/)**

ou copiez ce lien dans votre barre de recherche :

*<https://montatairegym.comiti-sport.fr/>*

**Utilisez un ordinateur et de préférence**  *Google Chrome* **ou** *Mozilla Firefox*

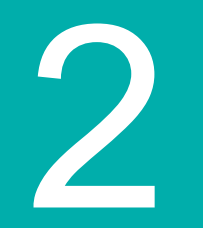

## Créer un compte

## 2. Créer un compte

Une fois sur l'espace d'inscription, cliquez sur "**Créer un compte**"

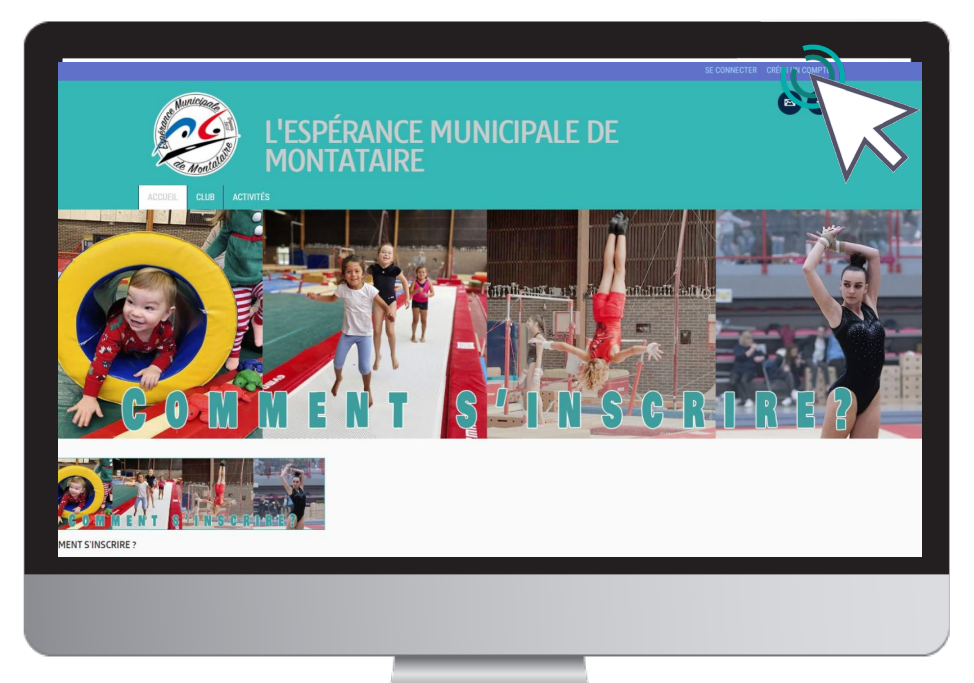

## 2. Créer un compte

### Renseignez les coordonnées du **responsable légal**

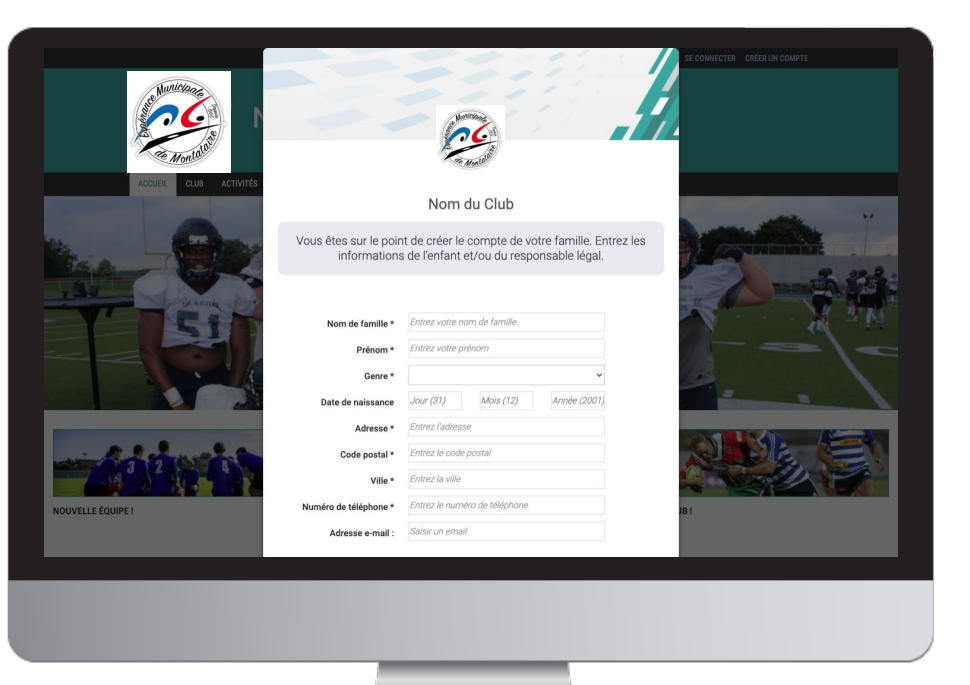

#### **ATTENTION :**

**Vérifiez bien que votre adresse mail a bien été écrite :** -iI s'agit de votre identifiant de connexion

-le club vous enverra des informations importantes à cette adresse.

**En cours d'année, si vous changez de n**°**tel/mail, pensez à les modifier.**

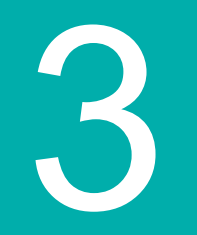

## Pour ajouter un / des membres à votre famille, cliquez sur **« Bonjour xxx »**

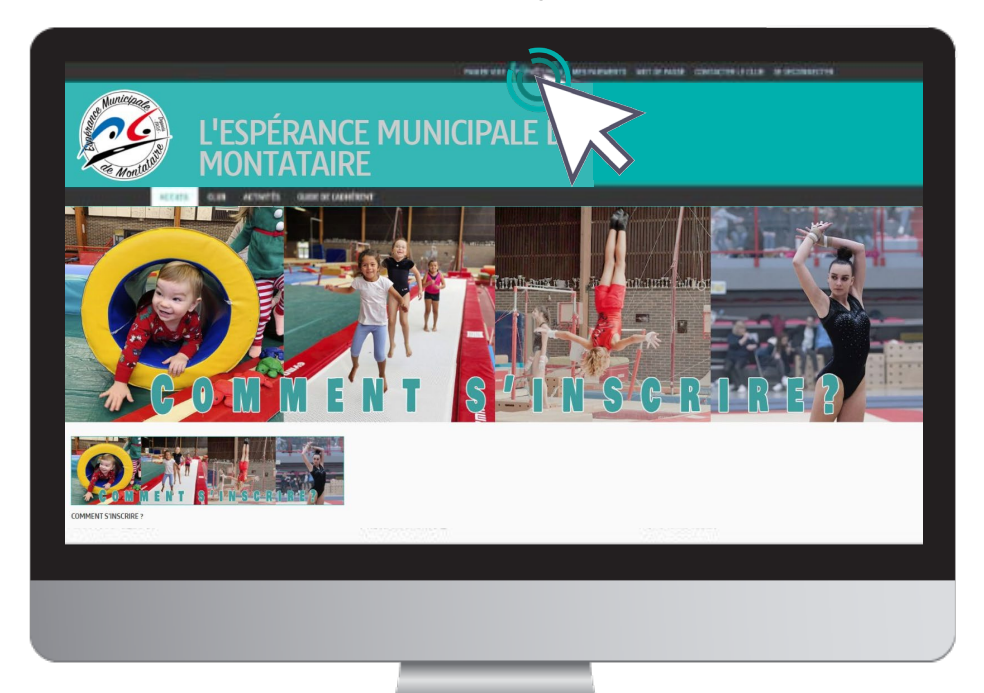

### Puis sur le bouton "**Profil et inscriptions**"

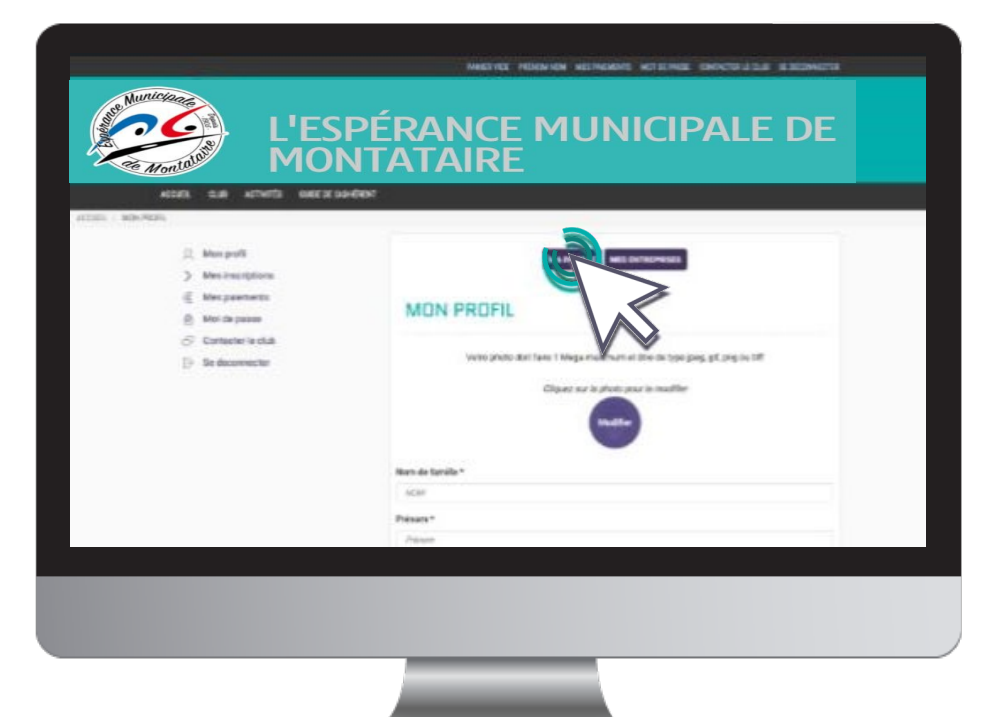

## Puis sur « **Ajouter une personne »** dans la partie **« Ma Famille »**

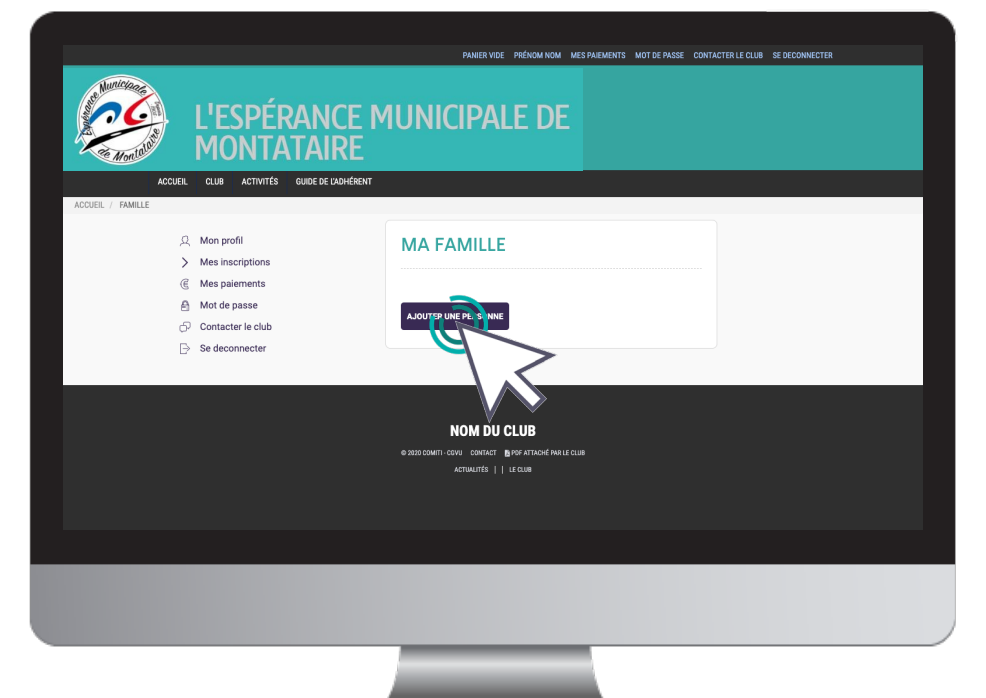

#### Renseignez ici les informations sur votre enfant

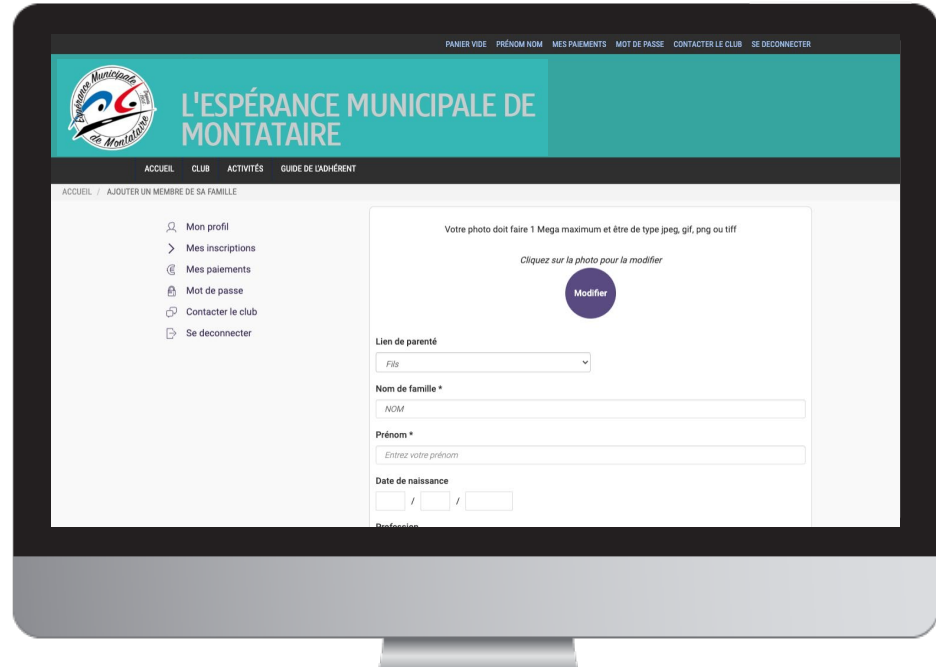

#### **ATTENTION :**

**Vérifiez bien que l'année de naissance indiquée est celle de votre enfant**  (et non la vôtre !).

**Indiquez les coordonnées du 2 nd parent** dans « 2 nd mail » et « 2<sup>nd</sup> n° de téléphone ». Cela peut être utile en cas d'urgence.

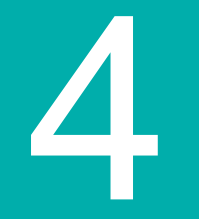

Renseignez le certificat médical ou l'attestation de santé complétée et signée en cliquant sur "**Choisir un fichier**"

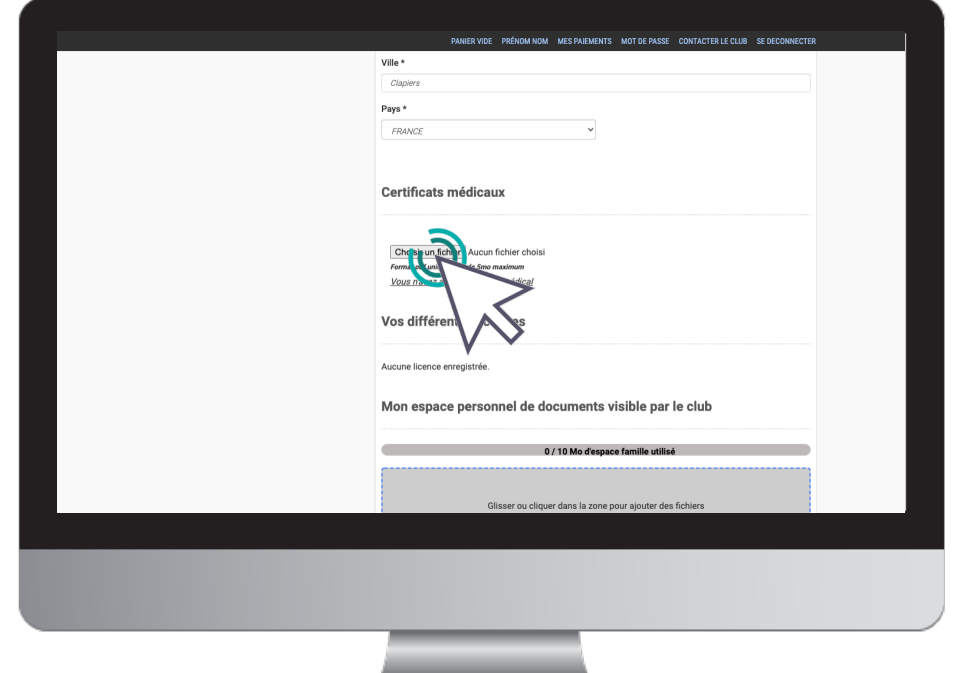

### **ATTENTION :**

#### **Format .PDF .JPG .JPEG PNG**

La taille maximale autorisée est de 2Mo. Si le fichier est trop lourd, **faites une capture d'écran, le poids sera réduit**.

## Précisez la **date d'émission et de fin de validité**

(date de validité = 1 an après la date d'émission)

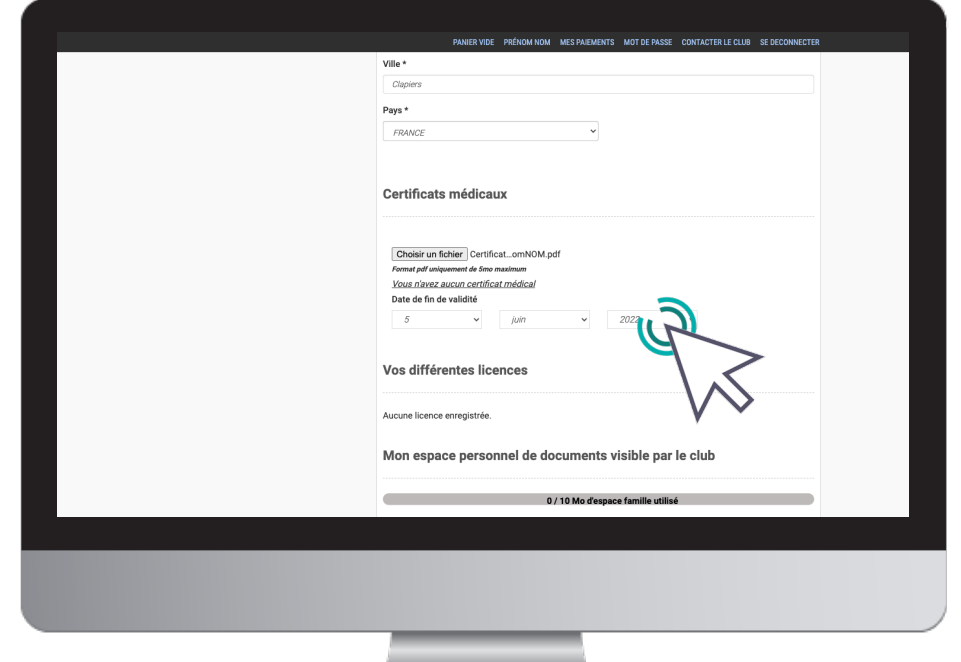

Sous l'espace certificat médical, dans « Mon espace personnel de documents », **ajoutez tous les documents demandés. Supprimez s'il y a des anciens documents.** 

### **ATTENTION :**

**Formats possibles indiqués sur l'écran.**

La taille maximale autorisée est de 2Mo. Si les fichiers sont trop lourds, **faites des captures d'écran, le poids sera réduit**.

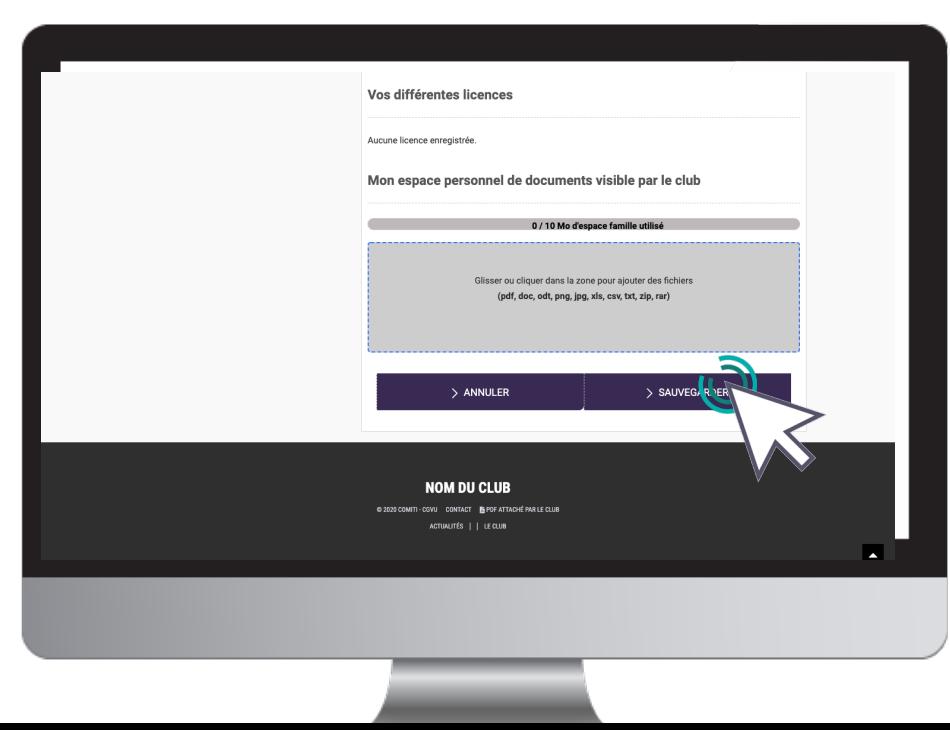

#### **JOINDRE :**

- L'autorisation de droit à l'image complétée et signée,

- La fiche informative sur le club signée (lisez la attentivement),
- Le Pass sports citoyen Oise (vérifiez bien que c'est le bon nom de club), Le Pass'sport
- national pour les bénéficiaires (avec NOM prénom et code apparents). **N'oubliez rien. Documents manquants ou incomplets**
	- 16 **= inscription invalide = pas de place réservée**

## Pensez à **sauvegarder** après chacun de vos ajouts.

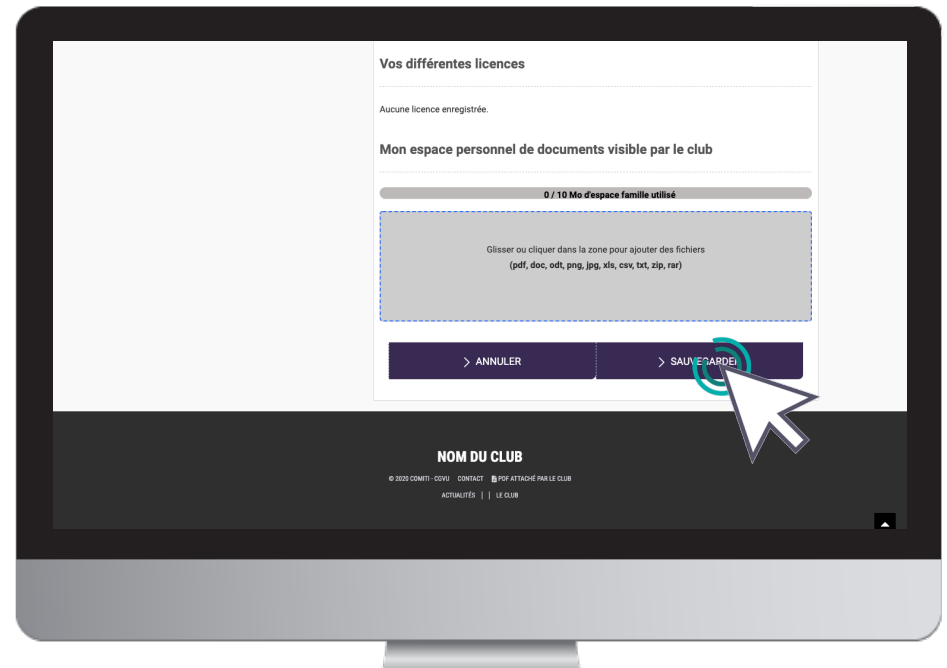

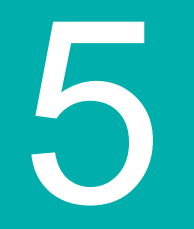

## Choisir l'activité

5. Choisir l'activité

#### Pour inscrire votre enfant dans le groupe souhaité, **cliquez en haut sur « Inscriptions » puis sur « Activités annuelles »**

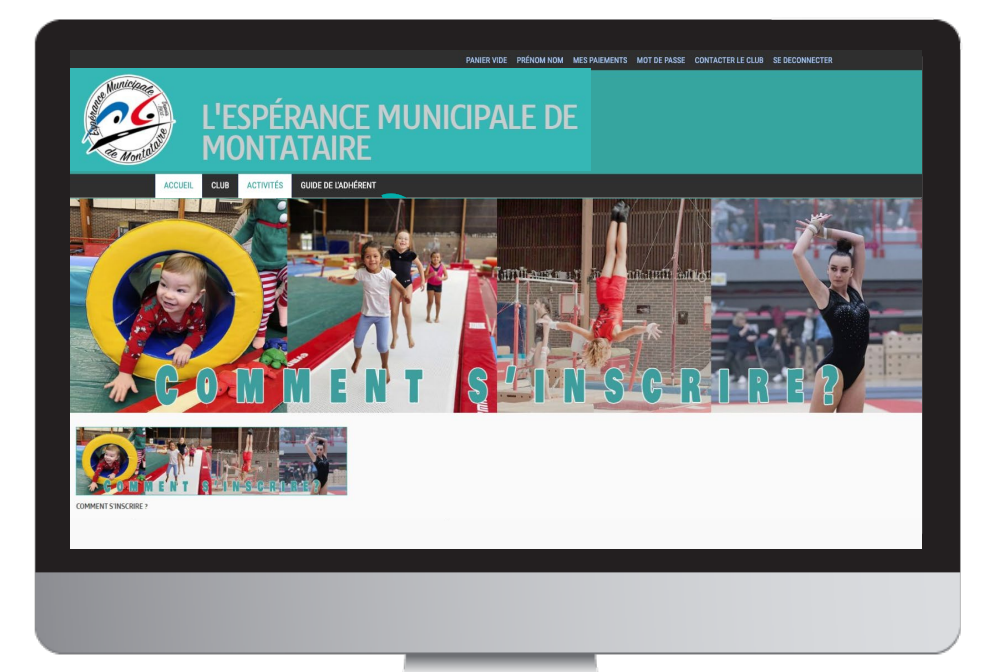

#### **ATTENTION :**

**Seuls les groupes correspondant à l'année d'âge de l'enfant apparaîssent**. Si ce n'est pas le cas, vous vous êtes sûrement trompé dans la saisi de son année de naissance.

**Les groupes compétitions sont réservés.** Ne choisissez pas ces groupes sauf si votre enfant en fait partie.

## 6. Choisir l'activité

### Pour obtenir plus d'informations sur une activité, cliquez sur "**En savoir plus**"

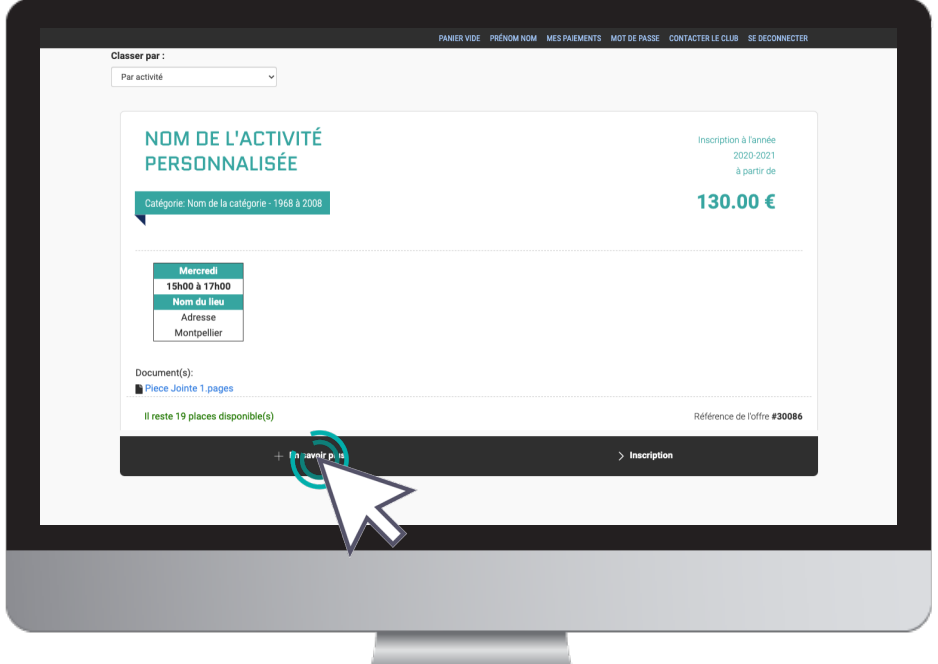

5. Choisir l'activité

Sur le groupe souhaité, cliquez sur **« Inscription »,** choisissez la bonne personne puis cliquez sur **« Inscription ». Vérifiez qu'il s'agit du bon groupe/jour/horaires.**

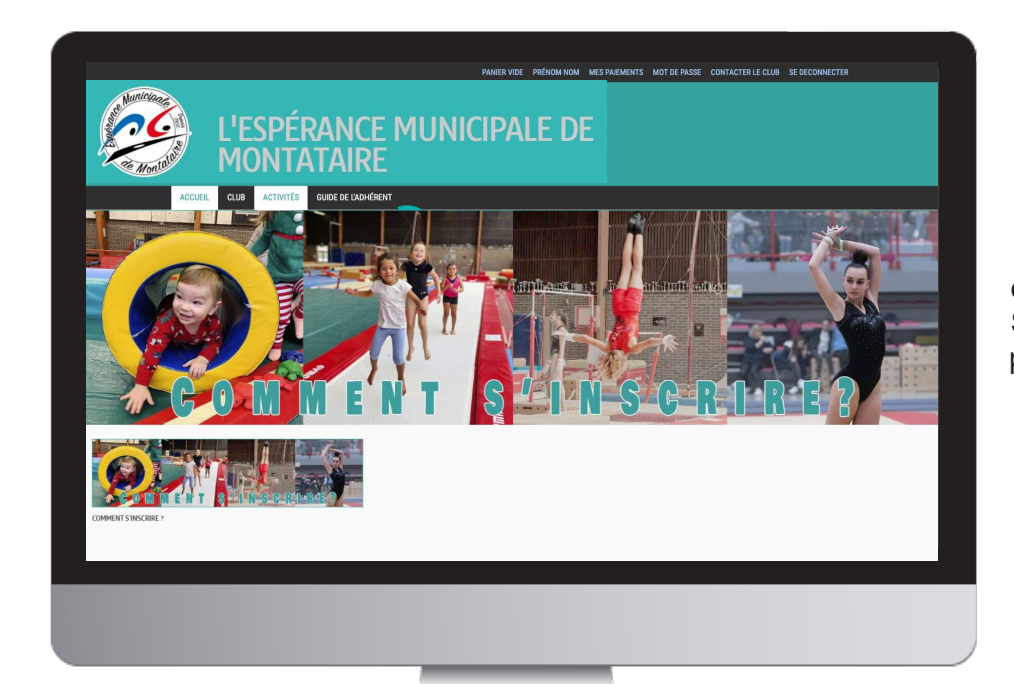

#### **ATTENTION :**

**Si le groupe souhaité est complet, inscrivez votre enfant sur liste d'attente.** 

Si vous êtes disponible sur plusieurs créneaux, mettez-le en liste d'attente sur tous les créneaux. Nous aurons ainsi vos coordonnées pour vous contacter si une place se libère.

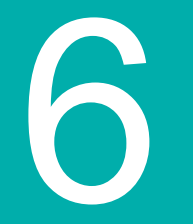

## Ajuster son panier

6. Ajuster son panier

Vous pouvez ajouter d'autres activités à votre panier en cliquant sur le bouton "**Ajouter une activité**"

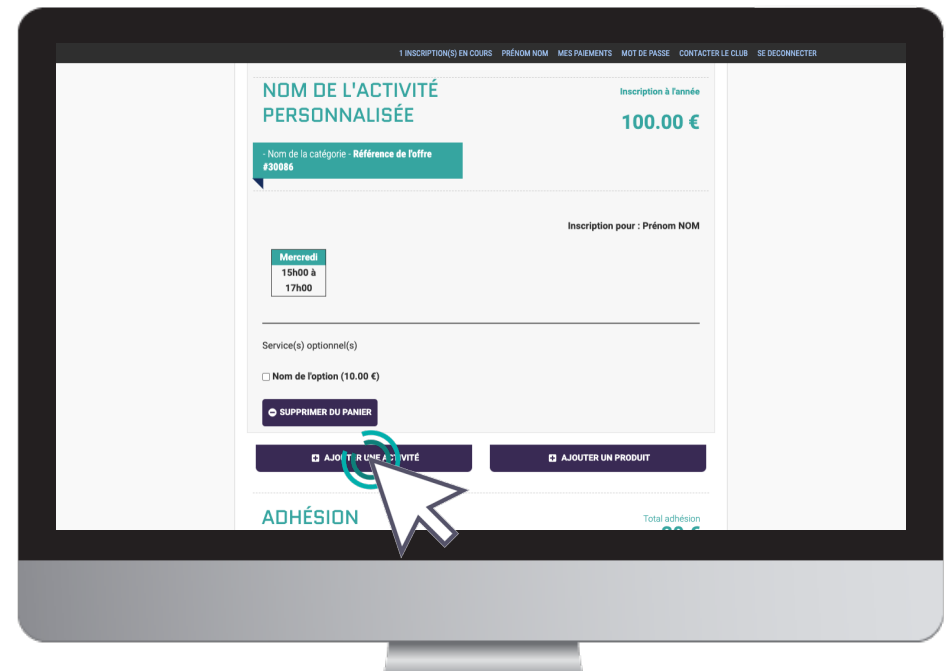

## **ATTENTION**

Pour bénéficier du tarif dégressif, vous devez finaliser un **panier unique**  qui comprendra toutes les inscriptions de votre famille.

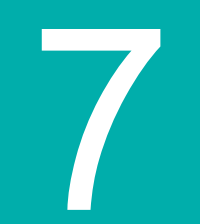

## Paiement

## 7. Paiement

Une fois votre panier complet, **vérifiez qu'il s'agit du bon groupe/jour/horaires. Cochez les réductions** auxquelles vous avez droit et

**choisissez le mode de paiement** qui vous convient

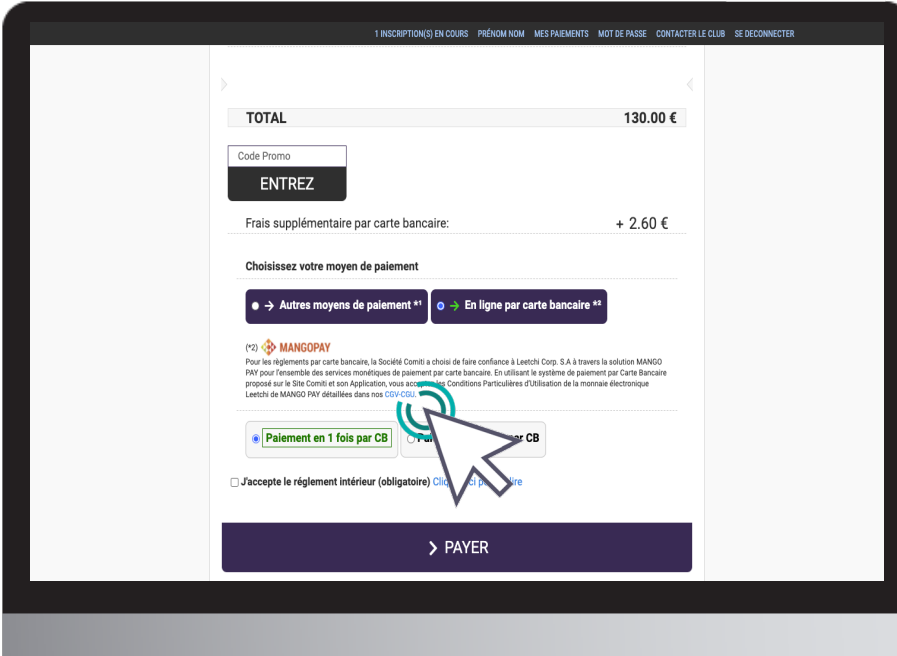

## **ATTENTION**

Cochez uniquement les réductions auxquelles vous avez droit.

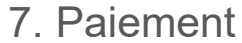

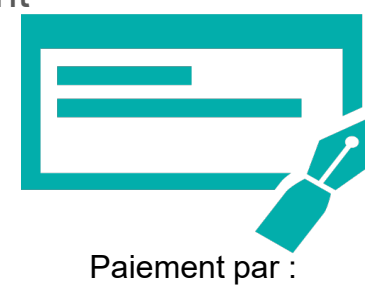

-**Chèques (3 max) ou ANCV\* :** à placer dans une enveloppe au NOM/prénom/groupe de l'enfant + n°de panier, à remettre au gymnase (en mains propres sur les horaires des cours ou boîte aux lettres accessible 24h/24),

**-Espèces :** à placer dans une enveloppe au NOM/prénom/ groupe de l'enfant +n° de panier, à remettre en mains propres uniquement, sur les horaires des cours.

*\*Frais de gestion de 3 € pour les paiements inférieurs à 100 €, 4 € pour ceux supérieurs à 100 €.*

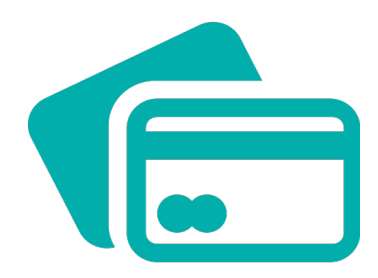

**Paiement par CB :** l'encaissement est automatisé.

#### **Remettez votre paiement au plus vite.**

#### **Pas de paiement = inscription invalide = pas de place réservée.**

Les paiements en 3x divisent le montant total du panier par 3. Le 1 er prélèvement aura lieu fin septembre puis tous les mois suivants (fin de mois) de manière automatisée.

## 7. Paiement

### Cochez l'acceptation du règlement intérieur

(vous pouvez le lire en cliquant sur « Télécharger »)

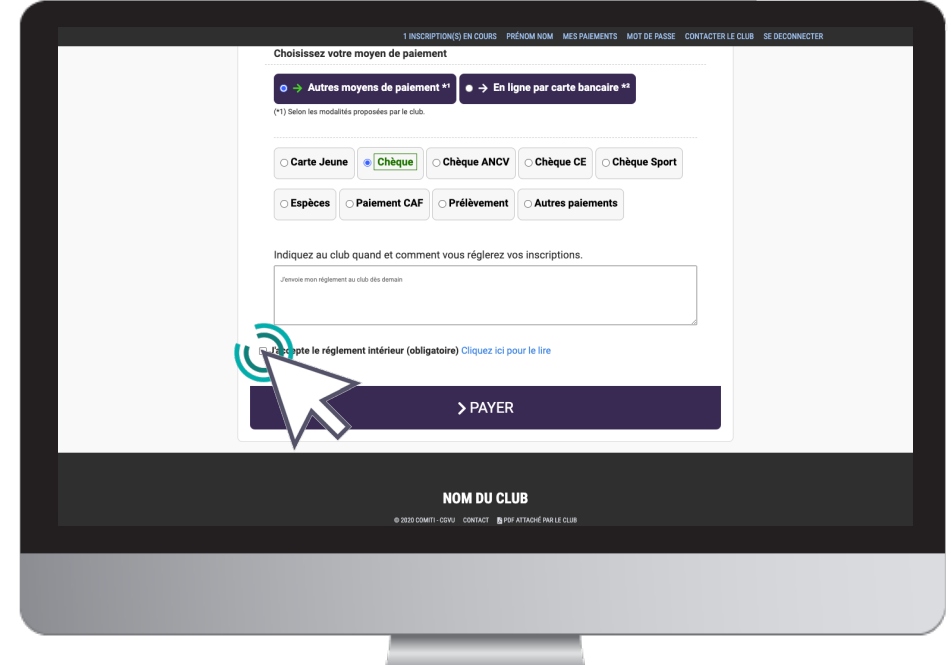

## 7. Paiement

## Cliquez sur **« Valider mon panier et payer »**

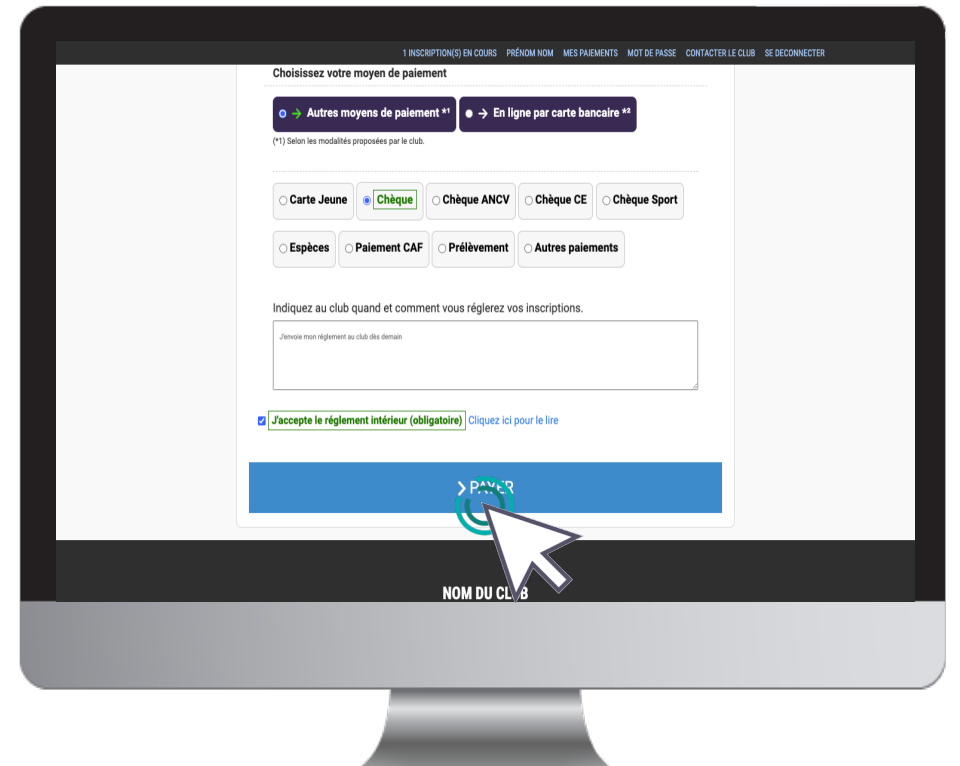

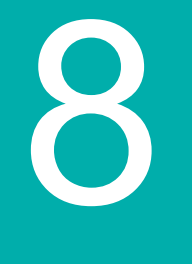

## **BRAVO ! Vous avez réussi !**

Vous recevrez automatiquement un mail de validation de votre panier, votre enfant sera alors pré inscrit.

> Sa pré inscription sera ensuite vérifiée (vérification du paiement et de tous les documents).

Si la pré inscription est valide, vous recevrez un mail de validation du paiement, votre enfant sera alors inscrit.

Vous aurez ainsi accès à votre facture, disponible sur votre compte.

8. Suivi des inscriptions et paiements

Pour suivre vos paiements, cliquez sur "**Mes paiements**"

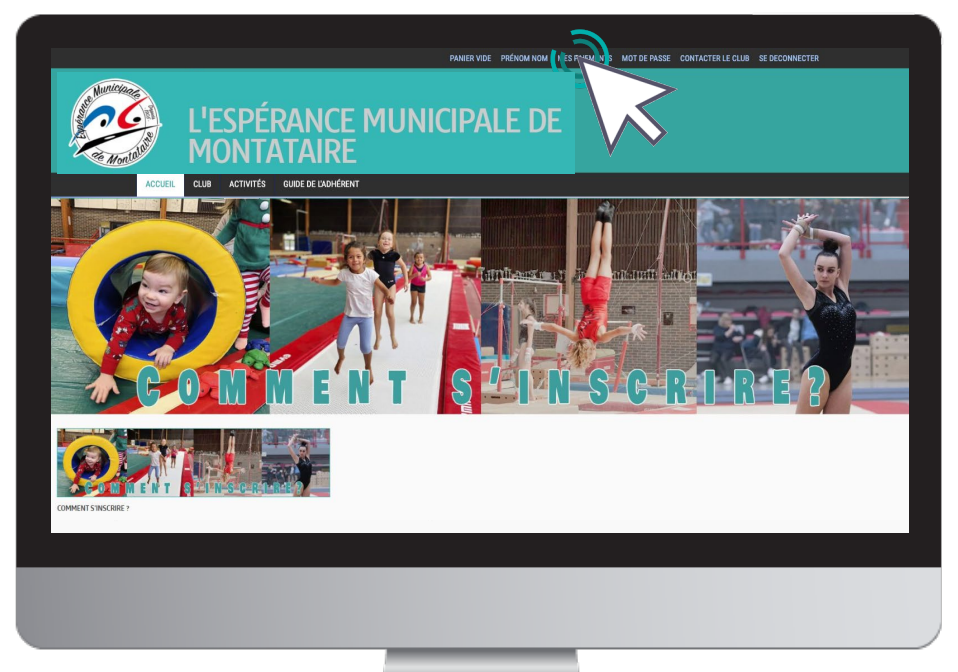

8. Suivi des inscriptions et paiements

### Pour suivre vos inscriptions, cliquez sur "**Mes inscriptions**"

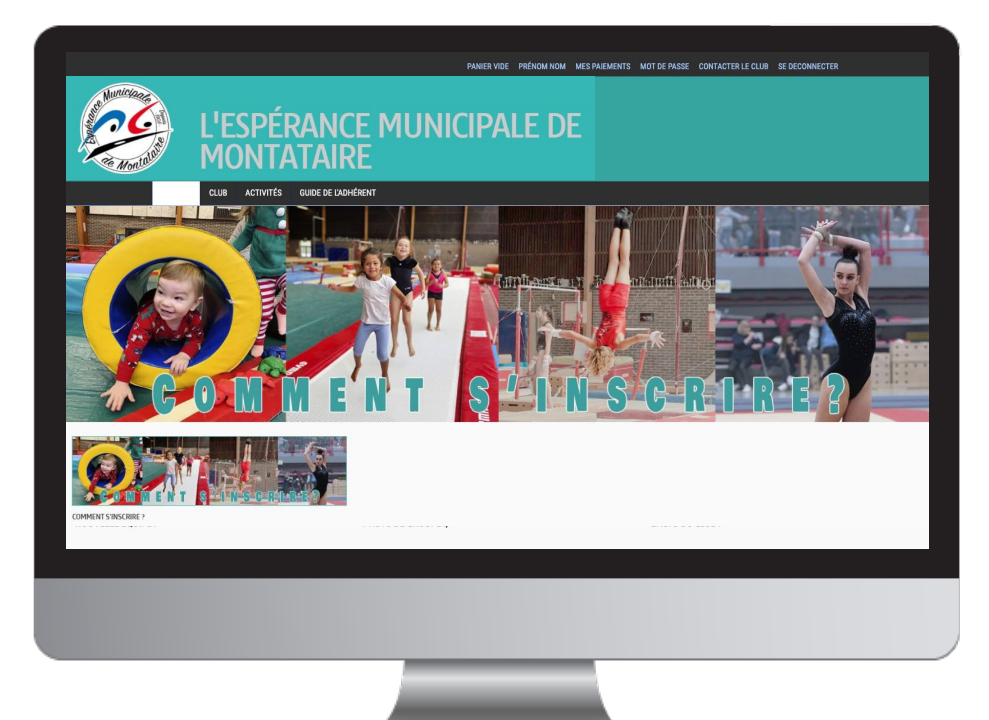

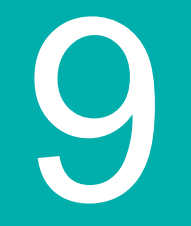

## Télécharger une facture

## 9. Télécharger une facture

## Une fois la pré inscription validée, vous pourrez télécharger votre facture depuis "**Mes paiements**"

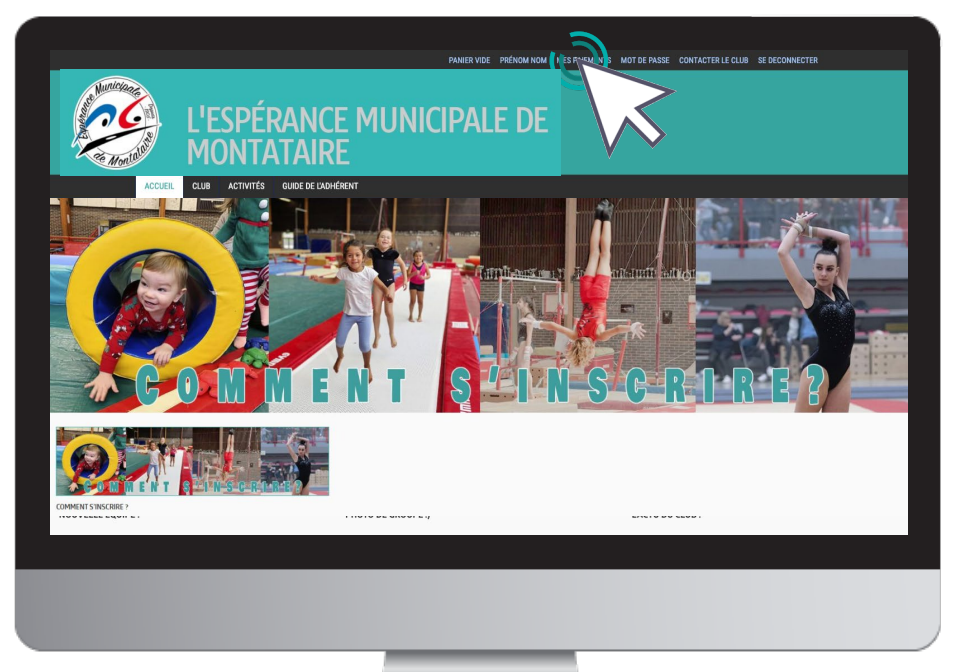

## 9. Télécharger une facture

### Une fois sur la page de paiements cliquez sur "**Voir la facture**" pour la télécharger

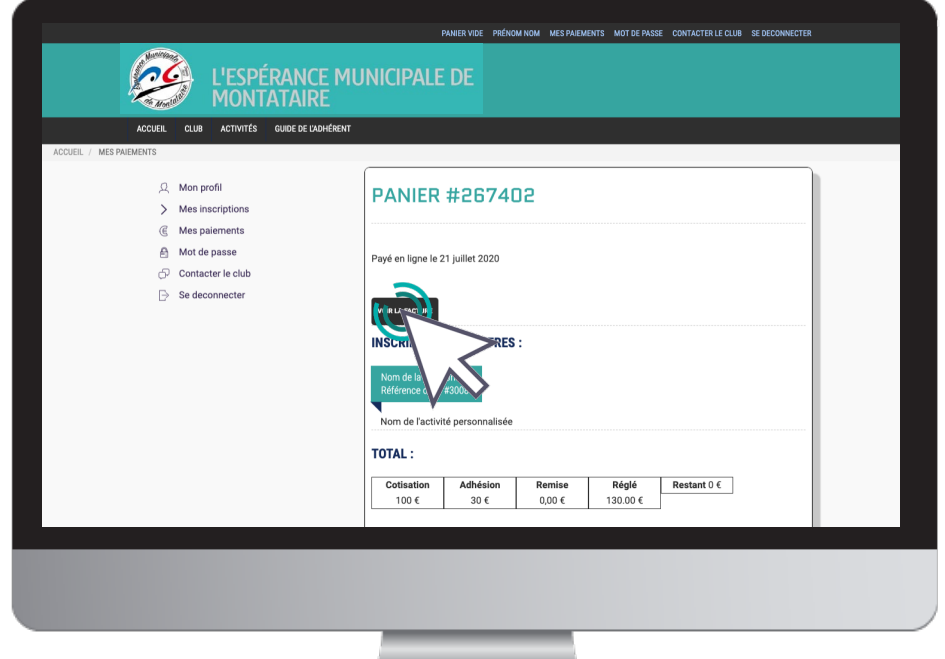

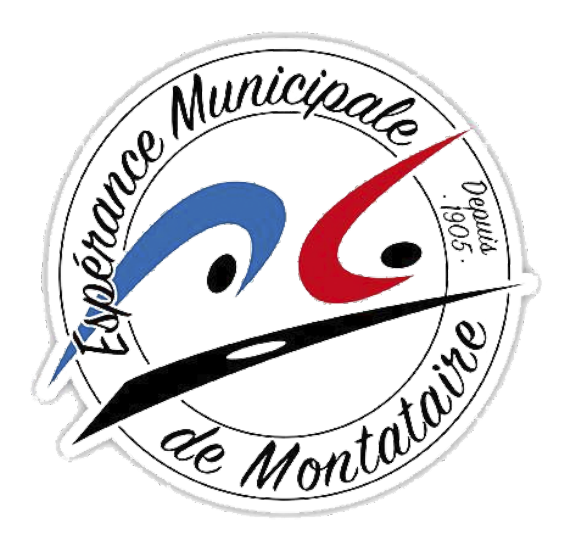

## montatairegym@gmail.com 07 86 21 61 50 Gymnase Michel Bouchoux, 75 rue Louis Blanc, 60160 Montataire